# **brother**

# **MFC-8870DW**

# **Windows Vista™-installatiehandleiding**

**U moet eerst alle hardware instellen en de driver installeren, pas dan kunt u de machine gebruiken. Lees de installatiehandleiding en deze 'Windows Vista™ Installatiehandleiding' voor instructies over de opstelling en installatie van deze machine.**

# **Stap 1 De machine installeren**

Volg eerst de stappen in Stap 1 De machine installeren in de handleiding. Keer vervolgens terug naar Stap 2 Het stuurprogramma en software installeren in deze installatiehandleiding.

# **Stap 2**

### **[Het stuurprogramma en software installeren](#page-4-0)**

Volg de stappen in deze Windows Vista™ Installatiehandleiding voor de instructie voor de installatie van driver & software.

# **De installatie is voltooid!**

**Bewaar de 'Installatiehandleiding', 'Windows Vista™-installatiehandleiding' en de meegeleverde cd-rom op een veilige plaats, zodat u ze wanneer nodig snel even kunt raadplegen.**

 $C \in \mathbb{C}$ 

# **<sup>1</sup> Symbolen die in deze handleiding worden gebruikt**

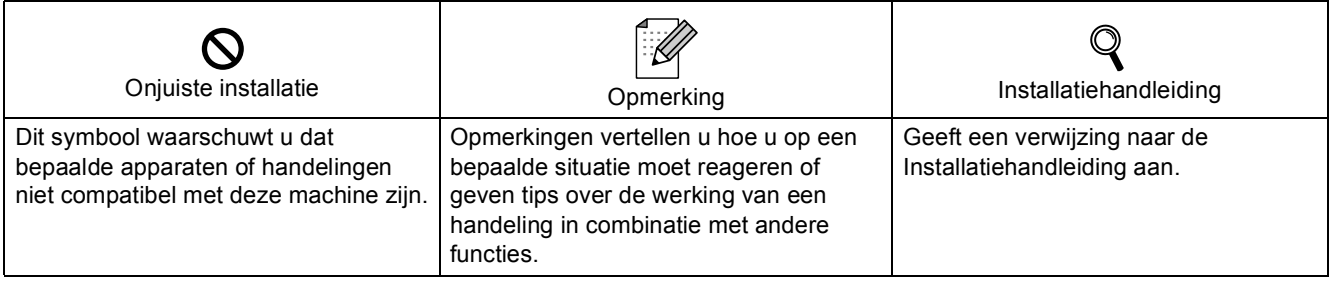

# **[Alvorens te starten](#page-3-0)**

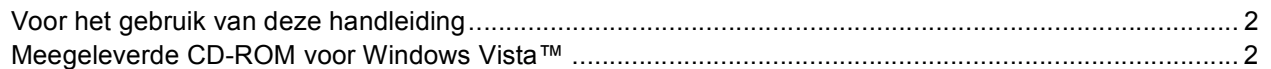

# **[Het stuurprogramma en software installeren](#page-5-0)**

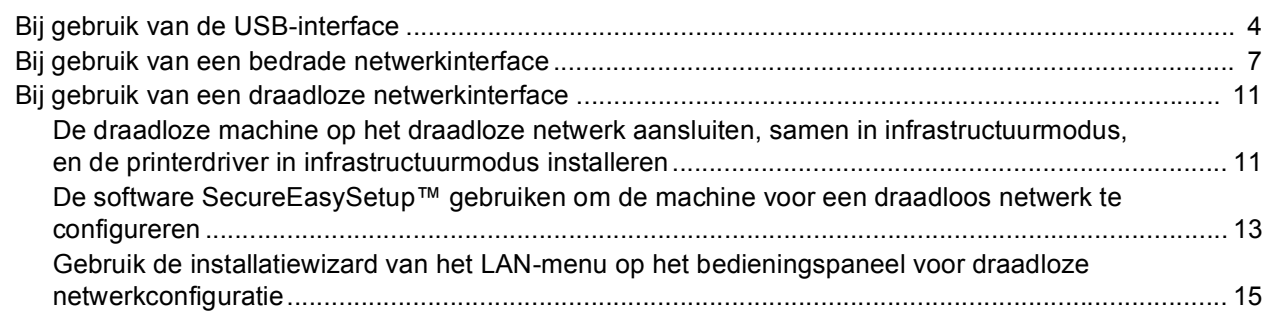

# **[Voor netwerkgebruikers](#page-22-0)**

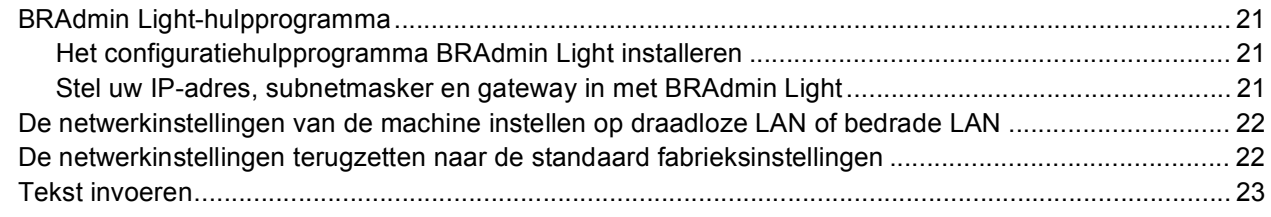

# **[Overige Informatie](#page-25-0)**

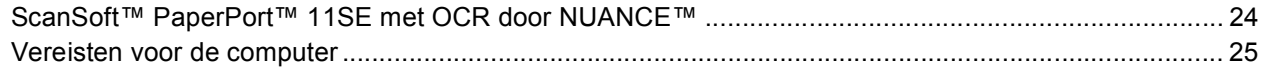

# <span id="page-3-1"></span><span id="page-3-0"></span>**<sup>1</sup> Voor het gebruik van deze handleiding**

Deze handleiding is alleen voor gebruikers van Windows Vista™. In deze installatiehandleiding wordt uitgelegd hoe de MFL-Pro Suite-software en multifunctionele drivers voor Windows Vista™ geïnstalleerd moeten worden, samen met andere informatie over Windows Vista™. Alvorens de driver en software te installeren, volgt u de stappen in de sectie **Aan de slag** en *STAP 1 De machine installeren* in de Installatiehandleiding. Nadat u de voorbereidende installatie hebt voltooid, volgt u de stappen in deze handleiding om MFL-Pro Suite en de drivers te installeren. In de Installatiehandleiding vindt u ook andere informatie over de machine.

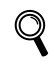

*Raadpleeg eerst de Installatiehandleiding.*

# <span id="page-3-2"></span>**<sup>2</sup> Meegeleverde CD-ROM voor Windows Vista™**

De hieronder opgesomde informatie kunt u vinden op de Windows Vista™ CD-ROM.

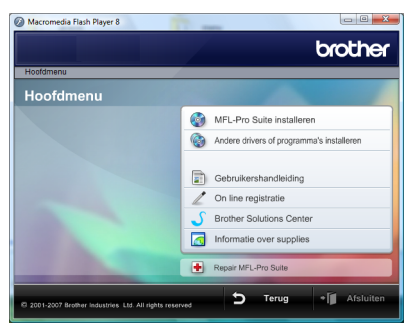

### *<b>MFL-Pro Suite installeren*

U kunt de MFL-Pro Suite-software en multifunctionele drivers installeren.

# **Andere drivers of programma's installeren**

U kunt extra MFL-Pro Suite software-hulpprogramma's installeren, installeren zonder ScanSoft™ PaperPort™ 11SE met OCR door NUANCE™, of de printerdriver alleen installeren.

### **Gebruikershandleiding**

De softwarehandleiding en netwerkhandleiding (alleen beschikbaar voor modellen met geïntegreerd netwerk) in HTML-formaat of PDF-formaat bekijken. U kunt de handleidingen in PDF-formaat ook weergeven door naar het Brother Solutions Center te gaan. De softwarehandleiding bevat instructies voor eigenschappen die beschikbaar zijn bij aansluiting op een computer. (bv. afdruk- en scandetails)

### **On line registratie**

Registreer uw machine via de pagina Brother Productregistratie.

### **Brother Solutions Center**

Ga naar het Brother Solutions Center voor veelgestelde vragen, gebruikershandleiding, driverupdates en tips voor het gebruik van uw machine. (toegang tot internet vereist)

### *Informatie over supplies*

Kijk voor originele/echte verbruiksartikelen van Brother op onze websit[e http://www.brother.com/original/.](http://www.brother.com/original/)

### **Repair MFL-Pro Suite (alleen USB)**

Als er een fout is opgetreden tijdens de installatie van de MFL-Pro Suite, gebruik dan deze selectie om de MFL-Pro Suite automatisch te repareren en opnieuw te installeren.

### <span id="page-4-0"></span>**Het stuurprogramma en software installeren Stap 2**

Volg de instructies op deze pagina die betrekking hebben op uw besturingssysteem en uw aansluiting. Voor de nieuwste drivers en documentatie en voor de beste oplossing voor uw problemen heeft u vanaf uw CD-ROM / driver direct toegang tot het Brother Solutions Center of ga naar de website <http://solutions.brother.com>.

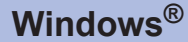

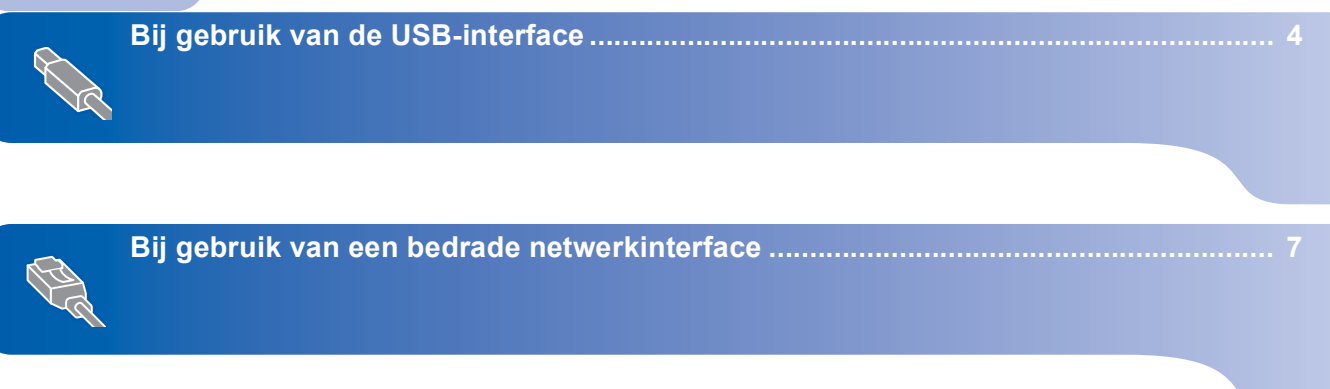

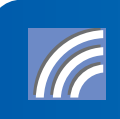

**[Bij gebruik van een draadloze netwerkinterface ......................................................... 11](#page-12-0)**

# **Het stuurprogramma en software installeren**

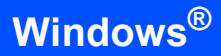

# <span id="page-5-1"></span><span id="page-5-0"></span>**<sup>1</sup> Bij gebruik van de USB-interface**

### **Onjuiste configuratie**

**Sluit de interfacekabel nog NIET aan. De interfacekabel wordt aangesloten wanneer de driver wordt geïnstalleerd.**

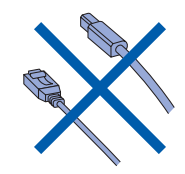

### **Belangrijk**

**Controleer of u de instructies vanaf** *STAP 1 De machine installeren* **in de Installatiehandleiding voltooid hebt.**

### **Opmerking**

*Sluit alle lopende toepassingen, alvorens u MFL-Pro Suite installeert.*

**De driver installeren en de machine op uw computer aansluiten.**

**1** Koppel de machine van het stopcontact en uw computer los, als u reeds een interfacekabel aangesloten hebt.

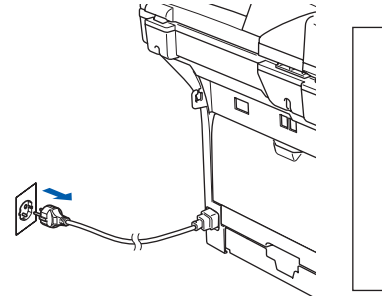

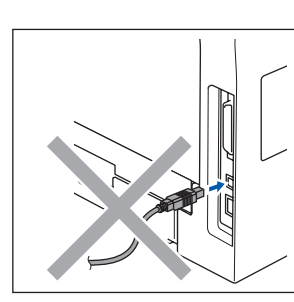

2 Zet de computer aan. U moet met beheerdersbevoegdheden zijn aangemeld.

3 Plaats de meegeleverde CD-ROM voor Windows Vista™ in uw CD-ROM-station. Als het scherm met de modelnaam verschijnt, selecteert u uw machine. Als het taalscherm verschijnt, kiest u uw taal.

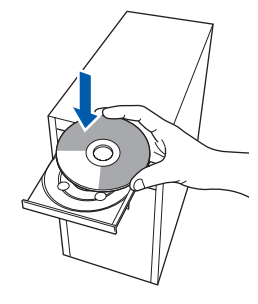

**4** Het hoofdmenu van de CD-ROM wordt weergegeven. Klik op **MFL-Pro Suite installeren**.

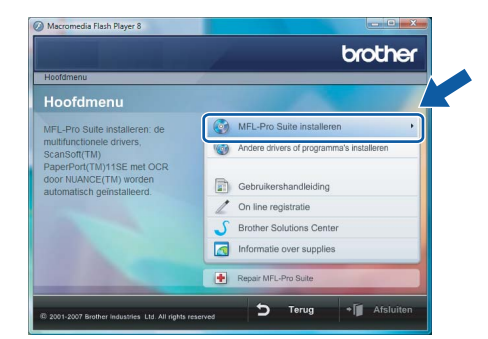

Als dit venster niet verschijnt, gebruik dan Windows® Explorer om het programma **start.exe** uit te voeren vanuit de hoofdmap van de Brother CD-ROM.

### **Opmerking**

*Wanneer het scherm Gebruikersaccountbeheer verschijnt, klikt u op Toestaan.*

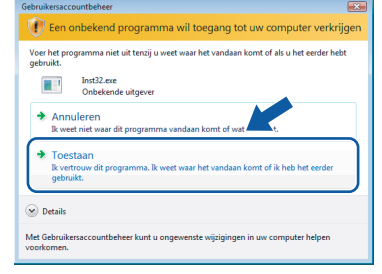

**Stap 2**

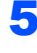

5 Kies **Lokale verbinding**, en klik vervolgens op **Volgende**. De installatie wordt voortgezet.

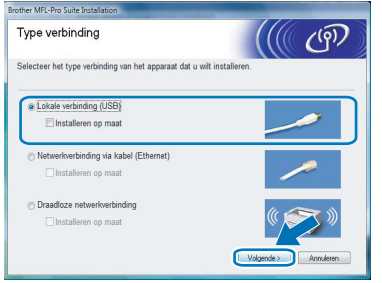

6 Na het lezen en accepteren van de ScanSoft™ PaperPort™ 11SE **Licentieovereenkomst**, klikt u op **Ja**.

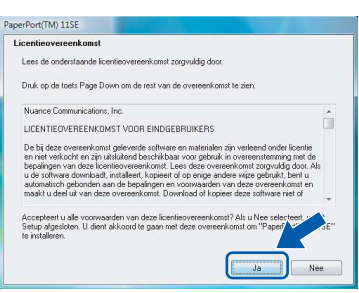

- 7 De installatie van ScanSoft™ PaperPort™ 11SE start automatisch en wordt gevolgd door de installatie van MFL-Pro Suite.
- 8 Wanneer het venster Brother MFL-Pro Suite Software **Licentieovereenkomst** verschijnt, klikt u op **Ja** om de

softwarelicentieovereenkomst te accepteren.

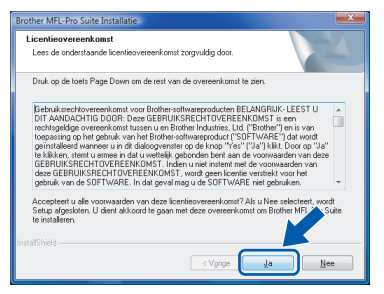

### **Opmerking**

*Wanneer dit scherm verschijnt, klikt u op het selectievakje en klikt u op Installeren om de installatie juist te voltooien.*

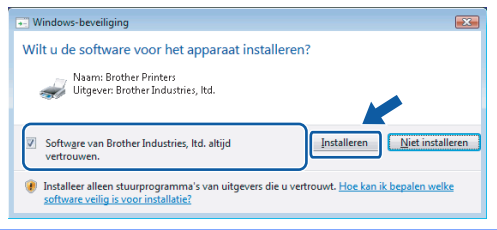

9 Wanneer dit scherm verschijnt, koppelt u de USB-interfacekabel eerst aan uw PC en daarna aan de machine.

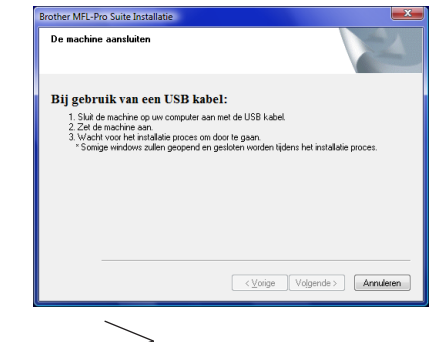

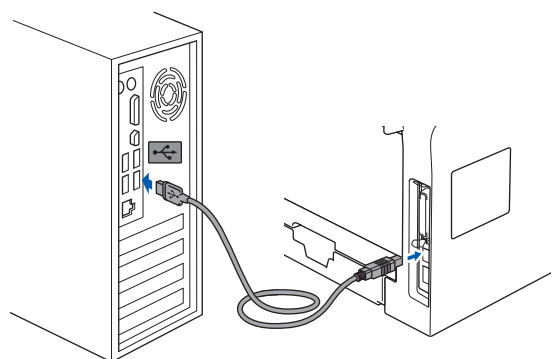

**Onjuiste configuratie**

**Sluit de machine niet aan op een USB-poort op het toetsenbord of een USB-hub zonder voeding.**

**Brother adviseert u om de machine rechtstreeks op uw computer aan te sluiten.**

10 Sluit het netsnoer aan en zet de machine aan.

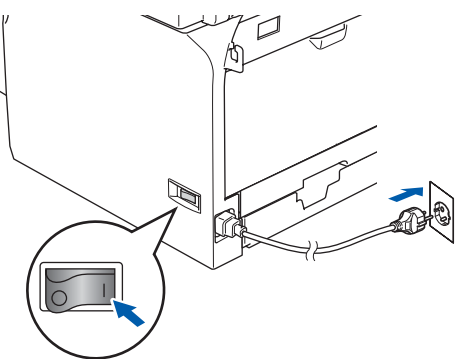

De installatie van de Brother-drivers start automatisch. De installatieschermen verschijnen één voor één. **Wachten a.u.b., het kan een paar seconden duren voordat alle schermen verschijnen.**

**Onjuiste configuratie**

**Tijdens deze installatie mag u GEEN van de schermen annuleren.**

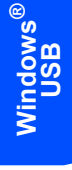

**Stap 2**

11 Wanneer het scherm **On line registratie** wordt weergegeven, maakt u uw keuze en volgt u de instructies op het scherm.

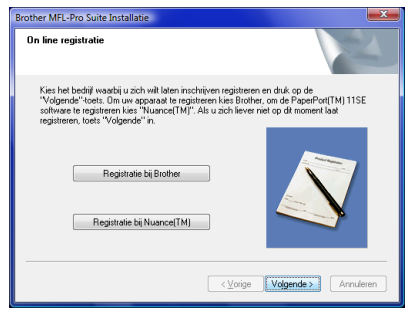

12 Klik op **Voltooien** om uw computer opnieuw te starten.

Na het opnieuw starten van de computer, moet u met beheerdersbevoegdheden zijn aangemeld.

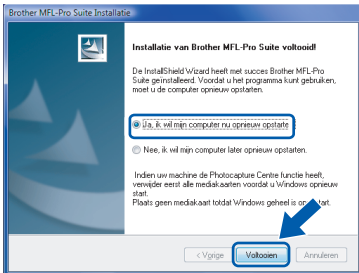

# **Opmerking**

*Na het opnieuw starten van de computer, wordt de Installatiediagnose automatisch opgestart. Als de installatie mislukt is, wordt het venster met de installatieresultaten weergegeven. Als de Diagnose een storing aantoont, volg dan de instructies op het scherm of lees de online hulp en veelgestelde vragen in Starten/Alle programma's/ Brother/MFC-8870DW.*

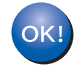

**De MFL-Pro Suite is volledig geïnstalleerd.** 

### **Opmerking**

*MFL-Pro Suite bevat de printerdriver, scannerdriver, Brother ControlCenter3, ScanSoft™ PaperPort™ 11SE en* 

*TrueType®-lettertypen. ScanSoft™ PaperPort™ 11SE is een toepassing voor documentbeheer, voor het scannen en bekijken van documenten.*

# <span id="page-8-0"></span>**<sup>2</sup> Bij gebruik van een bedrade netwerkinterface**

### **Belangrijk**

**Controleer of u de instructies vanaf** *STAP 1 De machine installeren* **in de Installatiehandleiding voltooid hebt.**

### **Opmerking**

*Sluit alle lopende toepassingen, alvorens u MFL-Pro Suite installeert.*

**1** Koppel de machine van het stopcontact los.

2 Sluit de netwerkinterfacekabel aan op uw machine en sluit deze vervolgens aan op een vrije poort op uw hub.

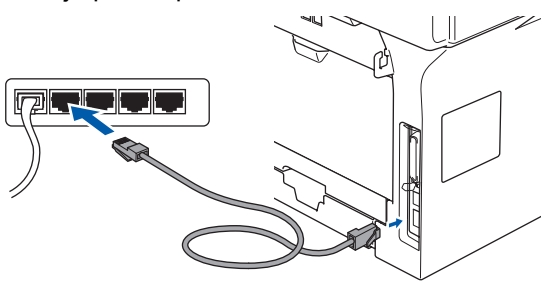

3 Sluit het netsnoer aan en zet de machine aan.

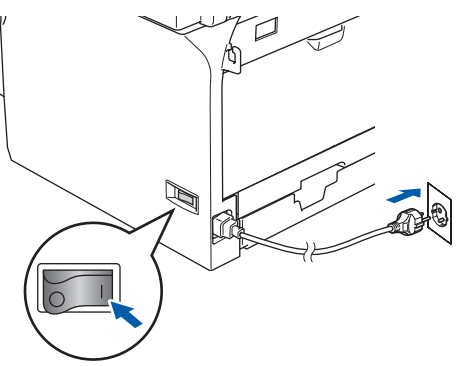

### **Onjuiste configuratie**

**Als u uw machine eerder hebt ingesteld op een draadloos netwerk en deze vervolgens wilt instellen op een bedraad netwerk, dient u te controleren op de WLAN Activeren van de machine op Uit staat. De draadloze netwerkinterface is uitgeschakeld met deze instelling.** 

**Druk op uw machine op Menu, 6, 2, 5 en druk vervolgens op**  $\frown$  **of**  $\frown$  **om**  $\text{uit}$  **te selecteren, en druk vervolgens op OK.**

### $\overline{4}$  Zet de computer aan.

U moet met beheerdersbevoegdheden zijn aangemeld. Sluit alle actieve toepassingen, alvorens u MFL-Pro Suite installeert.

### **Opmerking**

*Als u een persoonlijke firewall gebruikt, moet u deze voor de installatie uitschakelen. Start uw persoonlijke firewallsoftware opnieuw na de installatie.*

**5** Plaats de meegeleverde CD-ROM in uw CD-ROM-station. Als het scherm met de modelnaam verschijnt, selecteert u uw machine. Als het taalscherm verschijnt, kiest u uw taal.

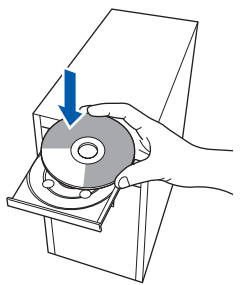

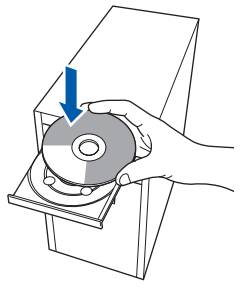

6 Het hoofdmenu van de CD-ROM wordt weergegeven. Klik op **MFL-Pro Suite installeren**.

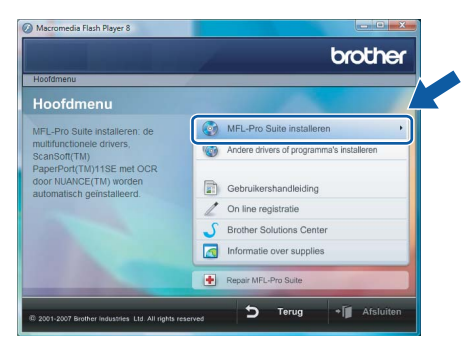

Als dit venster niet verschijnt, gebruik dan Windows® Explorer om het programma **start.exe** uit te voeren vanuit de hoofdmap van de Brother CD-ROM.

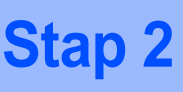

# **Opmerking**

*Wanneer het scherm Gebruikersaccountbeheer verschijnt, klikt u op Toestaan.*

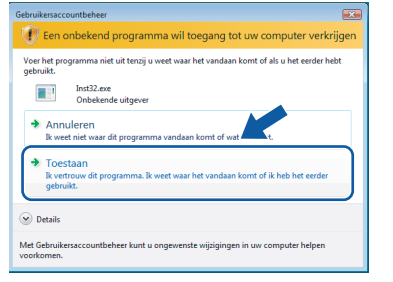

**Windows ® Netwerk**

7 Kies **Netwerkverbinding via kabel**, en klik vervolgens op **Volgende**.

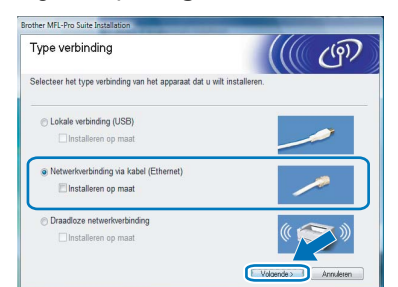

8 Na het lezen en accepteren van de ScanSoft™ PaperPort™ 11SE **Licentieovereenkomst**, klikt u op **Ja**.

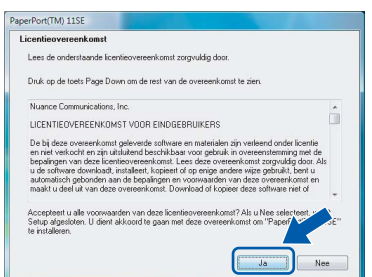

9 De installatie van ScanSoft™ PaperPort™ 11SE start automatisch en wordt gevolgd door de installatie van MFL-Pro Suite.

10 Wanneer het venster Brother MFL-Pro Suite Software **Licentieovereenkomst** verschijnt, klikt u op **Ja** om de

softwarelicentieovereenkomst te accepteren.

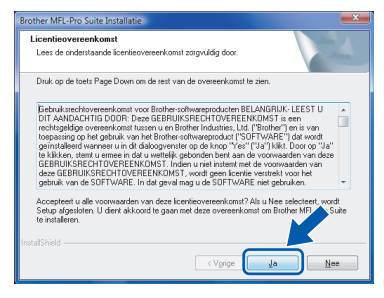

# **Opmerking**

*• Als de machine voor uw netwerk is geconfigureerd, selecteert u de machine in de lijst en klikt u vervolgens op Volgende. Dit venster verschijnt niet, als er slechts één machine op het netwerk is aangesloten; deze wordt automatisch gekozen.*

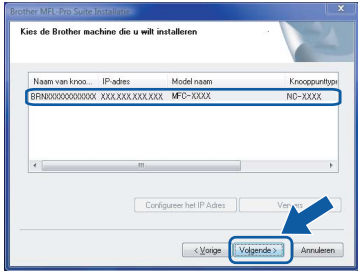

*Als u machine APIPA weergeeft in het veld IP-adres, klikt u op Configureer het IP Adres en voert u een IP-adres voor uw machine in dat geschikt is voor uw netwerk.*

*• Als de machine nog niet is geconfigureerd voor gebruik op uw netwerk, verschijnt het volgende scherm.*

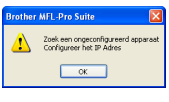

*Klik op OK.*

*Het venster Configureer het IP Adres verschijnt. Voer een IP-adres in voor uw machine dat geschikt is voor uw netwerk, door de instructies op het scherm te volgen.*

De installatie van de Brother-drivers start automatisch. De installatieschermen verschijnen één voor één. **Wachten a.u.b., het kan een paar seconden duren voordat alle schermen verschijnen.**

### **Onjuiste configuratie**

**Tijdens deze installatie mag u GEEN van de schermen annuleren.**

# **Opmerking**

*Wanneer dit scherm verschijnt, klikt u op het selectievakje en klikt u op Installeren om de installatie juist te voltooien.*

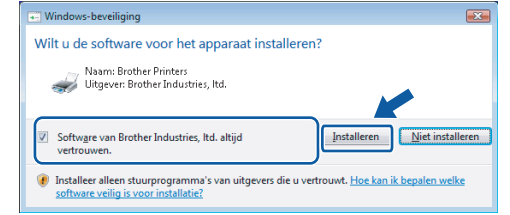

12 Wanneer het scherm **On line registratie** van Brother en ScanSoft wordt weergegeven, maakt u uw keuze en volgt u de instructies op het scherm.

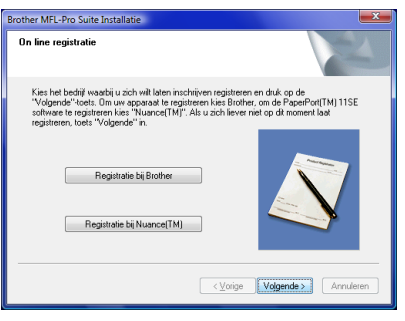

13 Klik op **Voltooien** om uw computer opnieuw op te starten.

> Na het opnieuw starten van de computer, moet u met beheerdersbevoegdheden zijn aangemeld.

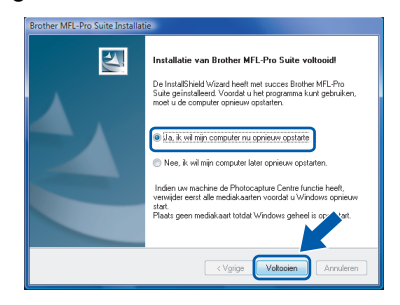

### **Opmerking**

*Na het opnieuw starten van de computer, wordt de Installatiediagnose automatisch opgestart. Als de installatie mislukt is, wordt het venster met de installatieresultaten weergegeven. Als de Diagnose een storing aantoont, volg dan de instructies op het scherm of lees de online hulp en veelgestelde vragen in Starten/Alle programma's/ Brother/MFC-8870DW.*

4 Wanneer u zeker weet dat u kunt afdrukken na de installatie, moet u de firewallsoftware weer activeren.

Firewall-instellingen op uw PC kunnen de noodzakelijke netwerkverbinding voor netwerkscannen en PC-Fax afwijzen.

Als u de Windows® Firewall gebruikt, volg dan onderstaande instructies. Als u persoonlijke Firewall-software gebruikt, raadpleeg dan de gebruikershandleiding voor uw software of neem contact op met de softwareproducent.

1 Klik op de knop **Starten**, **Configuratiescherm**, **Netwerk en internet**, **Windows Firewall** en klik vervolgens op **Instellingen wijzigen**.

- 2 Wanneer het scherm **Gebruikersaccountbeheer** verschijnt, ga dan als volgt te werk.
	- Gebruikers met beheerdersbevoegdheden: Klik op **Doorgaan**.

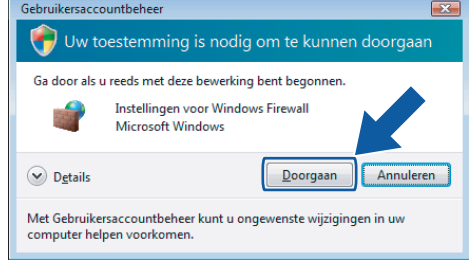

**®**

Gebruikers zonder beheerdersbevoegdheden: voer het beheerderswachtwoord in en klik op **OK**.

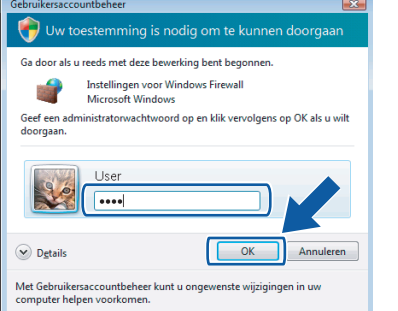

- 3 Controleer of Windows Firewall op het tabblad **Algemeen** op Aan staat.
- 4 Klik op het tabblad **Uitzonderingen**.

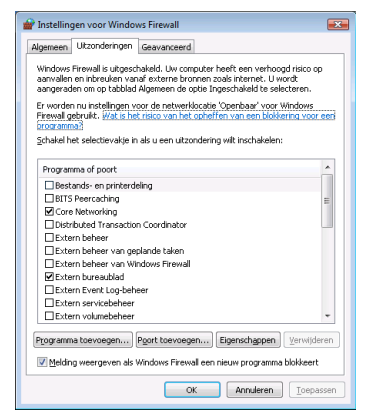

5 Klik op de knop **Poort toevoegen...**.

# **Het stuurprogramma en software installeren Stap 2 Windows®**

- 6 Om poort **54925** toe te voegen voor
	- netwerkscannen, onderstaande informatie invoeren:
	- 1) In **Naam**: voer een willekeurige beschrijving in, bijvoorbeeld "Brother Scanner".

2) In **Poortnummer**: voer "**54925**" in. 3) Controleer of **UDP** geselecteerd is. Klik vervolgens op **OK**.

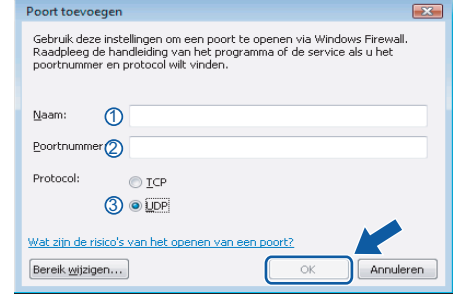

- 7 Klik op de knop **Poort toevoegen...**.
- 8 Om poort **54926** toe te voegen voor Netwerk PC-Fax, onderstaande informatie invoeren:
	- 1) In **Naam**: voer een willekeurige beschrijving in, bijvoorbeeld "Brother PC-Fax".
	- 2) In **Poortnummer**: voer "**54926**" in.
	- 3) Controleer of **UDP** geselecteerd is. Klik vervolgens op **OK**.
- 9 Controleer of de nieuwe instelling is toegevoegd en aangevinkt, en klik vervolgens op **OK**.
- 10 Als u problemen blijft hebben met uw netwerkverbinding zoals netwerkscannen of -afdrukken, vinkt u het vakje **Bestands-en printerdeling** aan in het tabblad Uitzonderingen en klikt u vervolgens op **OK**.

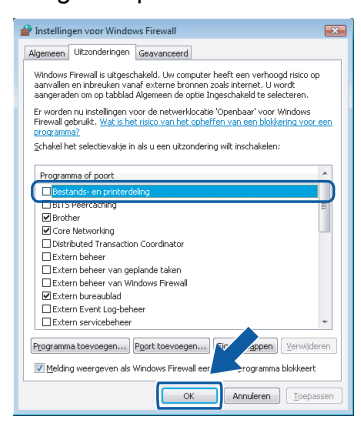

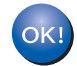

**De MFL-Pro Suite is volledig geïnstalleerd.** 

# **Opmerking**

*MFL-Pro Suite bevat de printerdriver, scannerdriver, Brother ControlCenter3, ScanSoft™ PaperPort™ 11SE en TrueType®-lettertypen. ScanSoft™ PaperPort™ 11SE is een toepassing voor documentbeheer, voor het scannen en bekijken van documenten.*

# <span id="page-12-0"></span>**<sup>3</sup> Bij gebruik van een draadloze netwerkinterface**

### <span id="page-12-1"></span>**De draadloze machine op het draadloze netwerk aansluiten, samen in infrastructuurmodus, en de printerdriver in infrastructuurmodus installeren**

Configureer eerst de draadloze netwerkinstellingen van de machine die met de toegangspoort (router) van het netwerk moet communiceren. Nadat de machine is geconfigureerd om met de toegangspoort (router) te communiceren, hebben computers op uw netwerk toegang tot de machine. Om de machine vanaf deze computers te gebruiken, moet u de MFL-Pro Suite installeren. De volgende stappen leiden u door de configuratie en de installatie.

Voor optimale resultaten bij normale afdrukken, plaatst u de machine van Brother zo dicht mogelijk bij de netwerktoegangspoort (router). Zorg dat er zo min mogelijk obstakels tussen de router en de printer staan. Grote voorwerpen en muren tussen de twee apparaten en storingssignalen van andere elektronische apparaten kunnen de snelheid van gegevensoverdracht negatief beïnvloeden.

### **Belangrijk**

**De volgende instructies beschrijven twee manieren waarop u de machine van Brother in een draadloze netwerkomgeving kunt installeren. Beide methoden zijn bedoeld voor de infrastructuurmodus, waarbij een draadloze router of toegangspoort het IP-adres via DHCP toewijst. Aks uw draadloze router/toegangspoort SecureEasySetup™ ondersteunt, volgt u stappen op [pagina 13](#page-14-1)** *[De software](#page-14-1)  [SecureEasySetup™ gebruiken om de machine voor een draadloos netwerk te configureren](#page-14-1)***. Als uw draadloze router/toegangspoort SecureEasySetup™ niet ondersteunt, volgt u stappen op [pagina 15](#page-16-1)**  *[Gebruik de installatiewizard van het LAN-menu op het bedieningspaneel voor draadloze](#page-16-1)  [netwerkconfiguratie](#page-16-1)***. Raadpleeg de netwerkhandleiding op de CD-ROM als u de machine in een andere draadloze omgeving wilt installeren.**

Volg de onderstaande instructies om de netwerkhandleiding weer te geven.

- 1 Zet de computer aan. Plaats de meegeleverde CD-ROM in uw CD-ROM-station.
- 2 Als het scherm met de modelnaam verschijnt, klikt u op uw modelnaam.
- 3 Als het taalscherm verschijnt, klikt u op uw taal. Het hoofdmenu van de CD-ROM wordt weergegeven.
- 4 Klik op **Gebruikershandleiding**.
- 5 Klik op **Netwerkhandleiding**.

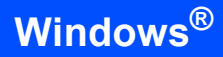

### **Bevestig uw netwerkomgeving**

De installatieprocedure varieert, afhankelijk van uw netwerkomgeving.

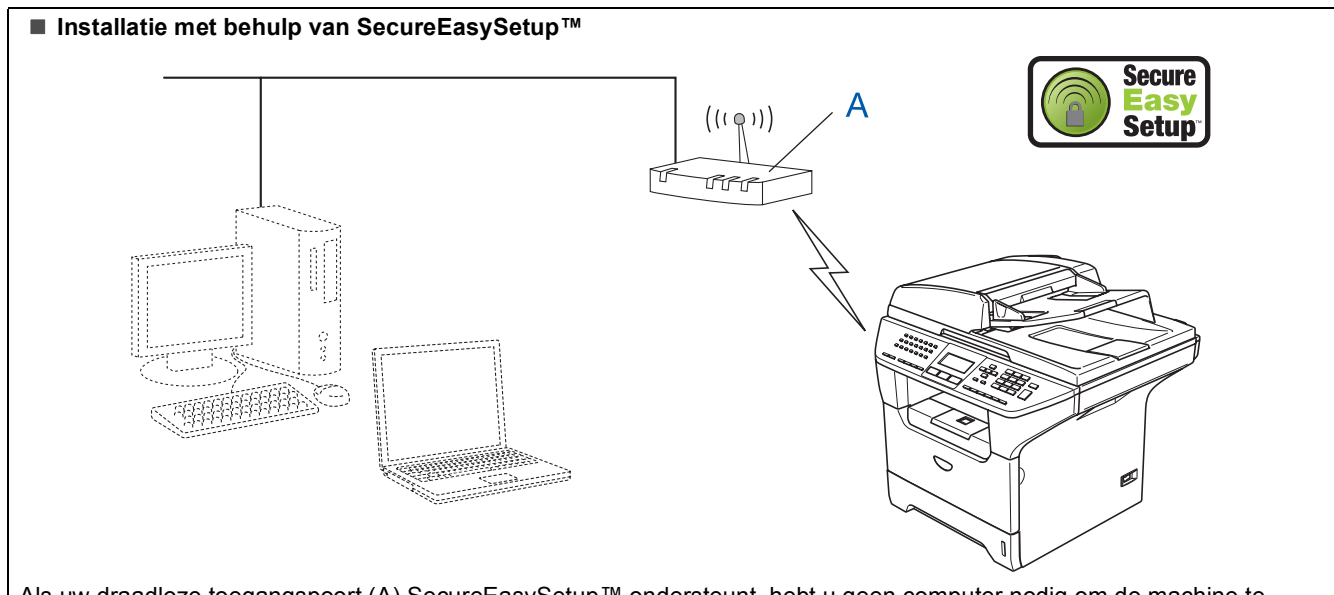

Als uw draadloze toegangspoort (A) SecureEasySetup™ ondersteunt, hebt u geen computer nodig om de machine te configureren. De toegangspoort (router) en uw machine kunnen automatisch onderhandelen met gebruik van de procedure SecureEasySetup™. Ga voor instructies naar [pagina 13](#page-14-1).

 **Infrastructuurmodus** ((( ( ( ) ) lit  $\circ$ Als uw draadloze toegangspoort (A) SecureEasySetup™ niet ondersteunt, volgt u de instructies op [pagina 15.](#page-16-1)

### <span id="page-14-1"></span><span id="page-14-0"></span>**De software SecureEasySetup™ gebruiken om de machine voor een draadloos netwerk te configureren**

### **Belangrijk**

#### **Controleer of u de instructies vanaf** *STAP 1 De machine installeren* **in de Installatiehandleiding voltooid hebt.**

Met de software SecureEasySetup™ kunt u het draadloze netwerk makkelijker configureren dan door handmatige configuratie. U kunt het draadloze netwerk en de beveiligingsinstellingen met een druk op de knop van de draadloze router of toegangspoort instellen. De router of toegangspoort moet echter wel SecureEasySetup™ ondersteunen. Raadpleeg de gebruikershandleiding van uw draadloze LAN-router of toegangspoort voor instructies om uw machine voor een draadloos netwerk te configureren. Als uw draadloze router of toegangspoort

SecureEasySetup™ niet ondersteunt, gaat u naar de volgende pagina voor installatie-instructies.

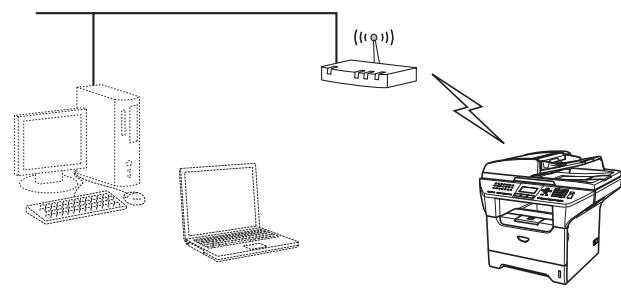

### **Opmerking**

*Routers of toegangspoorten die SecureEasySetup™ ondersteunen, hebben het hieronder afgebeelde symbool SecureEasySetup™.*

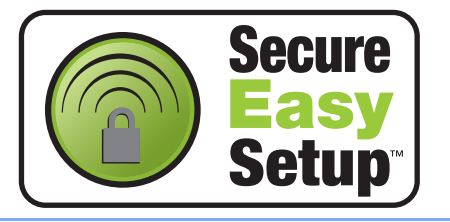

**1** Sluit het netsnoer aan en zet de machine aan.

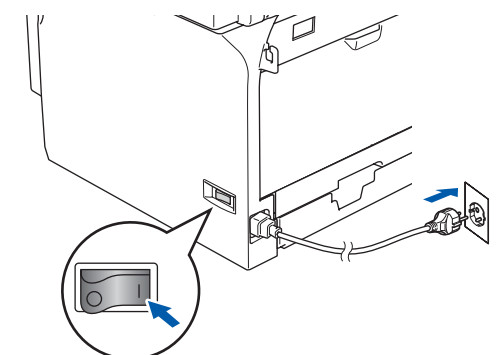

### **Onjuiste configuratie**

**Als u de draadloze instellingen van de machine reeds hebt geconfigureerd, moet u de instellingen van het netwerk (LAN) herstellen voordat u de draadloze instellingen opnieuw kunt configureren.**

**Druk op Menu, 6, 2, 4 en druk vervolgens op 1 om de wijziging te accepteren. De machine start automatisch opnieuw.**

- <span id="page-14-2"></span>2 Zet de Brother-machine dichtbij de SecureEasySetup™-router of -toegangspoort (minder dan 5 m).
- 3 Druk op de knop SecureEasySetup™ op uw draadloze router of toegangspoort. Raadpleeg de gebruikershandleiding van uw draadloze router of toegangspoort voor instructies.
- 4 Druk op **Menu**, **6**, **2**, **2**, **2** op het bedieningspaneel van de Brother-machine.

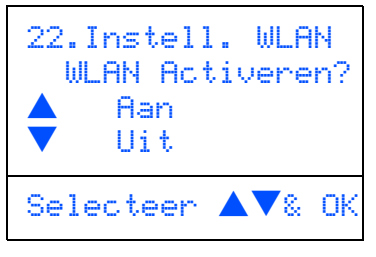

Druk op  $\Box$  of  $\Box$  om Aan te selecteren, en druk vervolgens op **OK**. De bedrade netwerkinterface wordt gedeactiveerd door deze instelling.

# **Het stuurprogramma en software installeren Stap 2 Windows®**

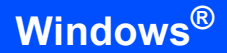

5 De status van de draadloze netwerkverbinding met gebruik van de SecureEasySetup™ software wordt weergegeven: Bezig Verb. WLAN, Verbonden of Verbindingsfout.

> Bezig Verb. WLAN wordt weergegeven terwijl de afdrukserver probeert verbinding te maken met uw router of toegangspoort. Wachten tot Verbonden of Verbindingsfout wordt weergegeven.

Verbonden wordt weergegeven wanneer de afdrukserver verbinding heeft gemaakt met de router of toegangspoort. U kunt de machine nu in een draadloos netwerk gebruiken.

Verbindingsfout wordt weergegeven wanneer de afdrukserver geen verbinding kan maken met de router of toegangspoort. Probeer het vanaf stap [2](#page-14-2) opnieuw. Als hetzelfde bericht opnieuw wordt weergegeven, moet u de fabrieksinstellingen van de afdrukserver herstellen en het opnieuw proberen.

 $OK!$ 

**De draadloze installatie is nu voltooid. Om de MFL-Pro suite te installeren, gaat u verder met stap** [15](#page-18-0) **op [pagina 17](#page-18-0).**

### <span id="page-16-1"></span><span id="page-16-0"></span>**Gebruik de installatiewizard van het LAN-menu op het bedieningspaneel voor draadloze netwerkconfiguratie**

### **Belangrijk**

**Controleer of u de instructies vanaf** *Stap 1 De machine installeren* **in de Installatiehandleiding voltooid hebt.**

Met deze instructies kunt u uw Brother-machine in infrastructuurmodus in een typisch klein kantoor of een draadloze privé netwerkomgeving installeren, met behulp van een draadloze router of toegangspunt dat DHCP gebruikt voor het toewijzen van IP-adressen.

Raadpleeg de netwerkhandleiding op de CD-ROM als u de machine in een andere draadloze omgeving wilt installeren.

Volg de onderstaande instructies om de netwerkhandleiding weer te geven.

- 1 Zet de computer aan. Plaats de meegeleverde Brother CD-ROM met het etiket Windows Vista™ in uw CD-ROM-station.
- 2 Als het scherm met de modelnaam verschijnt, klikt u op uw modelnaam.
- 3 Als het taalscherm verschijnt, klikt u op uw taal. Het hoofdmenu van de CD-ROM wordt weergegeven.
- 4 Klik op **Gebruikershandleiding**.
- 5 Klik op **Netwerkhandleiding**.

### **Opmerking**

*Als dit venster niet verschijnt, gebruik dan Windows® Explorer om het programma start.exe uit te voeren vanuit de hoofdmap van de Brother CD-ROM.*

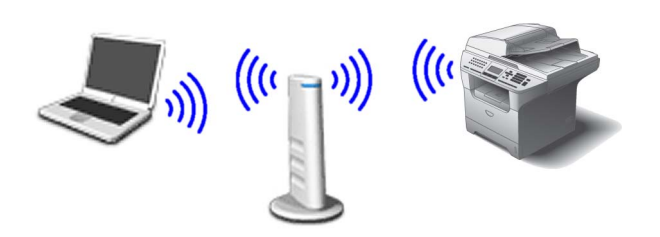

### **Alvorens te beginnen, moet u uw draadloze netwerkinstellingen kennen.**

<span id="page-16-2"></span>1 Noteer de draadloze netwerkinstellingen van uw toegangspoort of draadloze router. **SSID** (Service Set ID of Netwerknaam)

> \_\_\_\_\_\_\_\_\_\_\_\_\_\_\_\_\_\_\_\_\_\_\_\_\_ **WEP-sleutel** (indien noodzakelijk)

**WPA/WPA2-PSK (TKIP of AES)** (indien noodzakelijk)

 $\overline{\phantom{a}}$  , where  $\overline{\phantom{a}}$  , where  $\overline{\phantom{a}}$  , where  $\overline{\phantom{a}}$ 

 $\overline{\phantom{a}}$  , where  $\overline{\phantom{a}}$  , where  $\overline{\phantom{a}}$  , where  $\overline{\phantom{a}}$ 

*De WEP-sleutel is voor 64 bit-gecodeerde netwerken of 128 bit-gecodeerde netwerken en kan zowel nummers als letters bevatten. Als u niet op de hoogte bent van deze informatie, raadpleeg dan de bij uw toegangspoort of draadloze router meegeleverde documentatie. Deze sleutel is een 64-bits of 128-bitswaarde, die moet worden ingevoerd in een ASCII- of HEXADECIMAAL formaat.*

### *Bijvoorbeeld:*

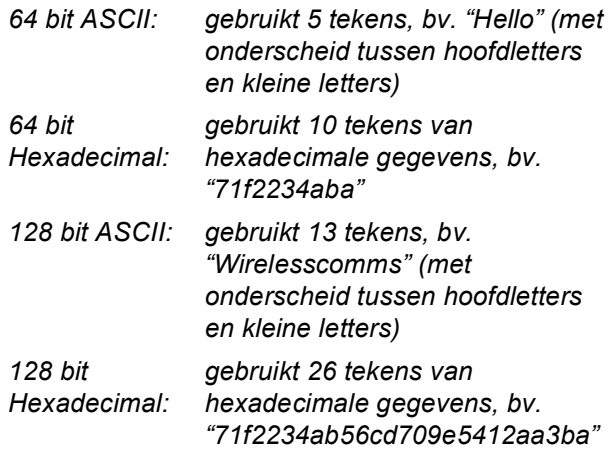

WPA/WPA2-PSK is een toegangssleutel, de

Wi-Fi<sup>®</sup> Protected Access Pre-share key, waarmee de draadloze Brother-machine een verbinding kan maken met toegangspunten die gebruik maken van TKIP- of AES-encryptie (WPA-Personal). WPA/WPA2-PSK (TKIP of AES) gebruikt een Pre-Shared Key (PSK) die langer is dan 8 en korter dan 63 tekens. *Raadpleeg de netwerkhandleiding voor meer informatie*.

# **Het stuurprogramma en software installeren Stap 2 Windows®**

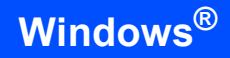

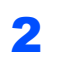

2 Steek de stekker in het stopcontact en zet de machine aan.

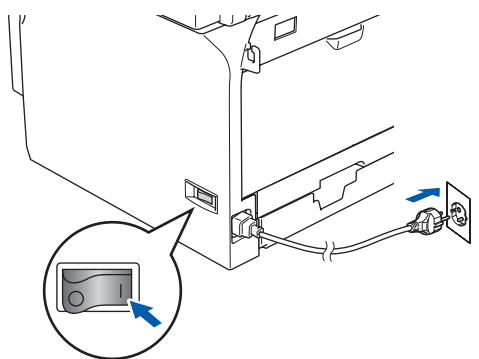

### **Onjuiste configuratie**

**Als u de draadloze instellingen van de machine eerder hebt geconfigureerd, dient u de netwerk (LAN)-instellingen opnieuw in stellen voordat u de draadloze instellingen weer kunt configureren.**

**Druk op Menu, 6, 2, 4 en druk vervolgens op 1 accepteer de wijziging.**

<span id="page-17-2"></span>3 Druk op uw machine op **Menu**, **6**, **2**, **2**, **1**.

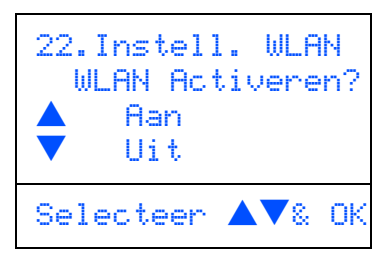

Druk op  $\frown$  of  $\frown$  om Aan te selecteren, en druk vervolgens op **OK**. De bedrade netwerkinterface wordt uitgeschakeld met deze instelling.

4 De machine zoekt naar beschikbare SSID's. Als een lijst met SSID's wordt weergegeven, gebruikt u de toetsen  $\Box$  of  $\Box$  om de SSID te selecteren, die u hebt opgeschreven in stap [1](#page-16-2), vervolgens drukt u op OK. Ga naar stap [9](#page-18-1).

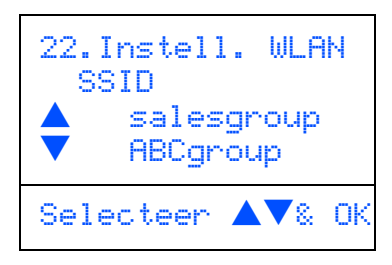

### **Opmerking**

*Het duurt een paar seconden voordat de lijst met beschikbare SSID's wordt weergegeven.*

Als uw toegangspunt is ingesteld om de SSID niet te verzenden, moet u de SSID-naam handmatig toevoegen. Ga naar stap [5](#page-17-0).

<span id="page-17-0"></span>5 Selecteer <Nieuwe SSID> met behulp van of  $\bullet$  en druk op **OK**. Ga naar stap **[6](#page-17-1)**.

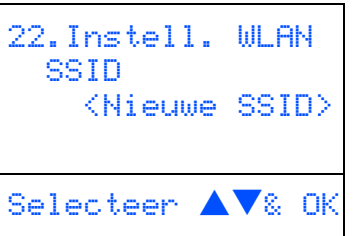

<span id="page-17-1"></span>6 Voer de SSID in die u in stap [1](#page-16-2) heb genoteerd. Zie voor informatie over het typen van tekst *[Tekst invoeren](#page-24-0)* op pagina 23.

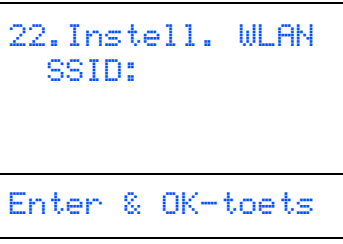

 $\sqrt{\frac{1}{2}}$  Druk op  $\sqrt{\frac{1}{2}}$  of  $\sqrt{\frac{1}{2}}$  om Infrastructure te selecteren, en druk vervolgens op **OK**.

<span id="page-17-3"></span>8 Gebruik de toetsen **a**, **en OK** om één van onderstaande opties te kiezen: Als uw netwerk is geconfigureerd voor Authenticatie of Encryptie, dient u de voor uw netwerk gebruikte instellingen daaraan aan te passen.

> **Geen Authenticatie of Encryptie:** Kies Open Systeem, druk op **OK** en kies vervolgens Geen voor Type Codering en druk op OK. Druk vervolgens op  $\boxed{\phantom{1}}$  of  $\boxed{\phantom{1}}$ om 1.Ja te selecteren en druk op **OK** om uw instellingen toe te passen. Ga naar stap [13](#page-18-2).

**Geen Authenticatie met WEP-encryptie:**  Kies Open Systeem, druk op **OK** en gebruik vervolgens  $\frown$  of  $\frown$  om WEP te selecteren voor Type Codering en druk op **OK**. Ga naar stap [9](#page-18-1).

**Authenticatie met WEP-encryptie:** Kies Gedeelde Sleutel, druk op **OK**. Ga naar stap [9](#page-18-1).

**Authenticatie met WPA-PSK (TKIP of AESencryptie):** Kies WPA/WPA2-PSK, druk op **OK**. Ga naar stap [10](#page-18-3).

**Authenticatie met LEAP:** Kies LEAP, druk op **OK**. Ga naar stap [11](#page-18-4).

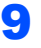

<span id="page-18-1"></span>9 Kies de desbetreffende cijfertoets en druk op **OK**.

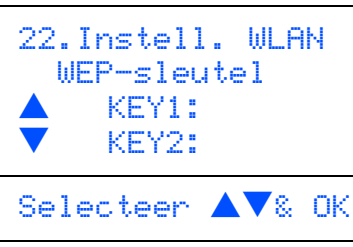

Voer de door u in stap[1](#page-16-2) genoteerde WEP-sleutel in met behulp van de kiestoetsen. U kunt de toetsen  $\fbox{er} \fbox{er} \fbox{er}$  en gebruiken om de cursor te bewegen. Om bijvoorbeeld de letter a in te voeren, drukt u één keer op de toets **2** op het bedieningspaneel. Om het nummer 3 in te voeren, drukt u zeven keer op de toets **3** op het bedieningspaneel.

Druk op **OK** wanneer u alle tekens hebt ingevoerd, en selecteer vervolgens 1.Ja en druk op **OK** om uw instellingen toe te passen. Ga naar stap [13](#page-18-2).

**De meeste toegangspunten en routers kunnen meer dan één sleutel opslaan, maar zij zullen er altijd slechts één gebruiken voor authenticatie en encryptie.**

### <span id="page-18-3"></span>10 Druk op  $\frown$  of  $\frown$  om TKIP of AES te selecteren voor Type Codering en druk op **OK**.

Voer de door u in stap [1](#page-16-2) genoteerde WPA/WPA2-PSK in en gebruik de kiestoetsen om iedere letter of ieder nummer te kiezen. U kunt de toetsen  $\lceil \cdot \rceil$  en  $\lceil \cdot \rceil$  gebruiken om de cursor te bewegen. Om bijvoorbeeld de letter a in te voeren, drukt u één keer op de toets **2** op het bedieningspaneel. Om het nummer 3 in te voeren, drukt u zeven keer op de toets **3** op het bedieningspaneel.

Druk op **OK** wanneer u alle tekens hebt ingevoerd, en druk vervolgens op **1**Ja om uw instellingen toe te passen. Ga naar stap [13](#page-18-2).

<span id="page-18-4"></span>11 Voer de gebruiker in en druk op **OK**. U kunt de toetsen  $\left\lceil \cdot \right\rceil$  en  $\left\lceil \cdot \right\rceil$  gebruiken om de cursor te bewegen. Om bijvoorbeeld de letter a in te voeren, drukt u één keer op de toets **1** op het bedieningspaneel. Ga naar stap [12](#page-18-5).

<span id="page-18-5"></span>12 Voer het wachtwoord in en druk op **OK**, en kies vervolgens 1.Ja en druk op **OK** om uw instellingen toe te passen. Ga naar stap [13](#page-18-2).

<span id="page-18-2"></span>13 Uw machine probeert nu een verbinding met uw draadloze netwerk tot stand te brengen, met behulp van de door u ingevoerde gegevens. Indien dit lukt, verschijnt even Verbonden op het LCD-scherm.

> *Als het uw machine niet lukt een verbinding met uw netwerk tot stand te brengen, dient u stappen* [3](#page-17-2) *tot* [8](#page-17-3) *te herhalen, om er zeker van te zijn dat u de juiste gegevens hebt ingevoerd.*

14 De machine ontvangt automatisch de juiste

TCP-IP-adresgegevens van uw toegangspunt (router), als DHCP geactiveerd is (DHCP wordt normaal gesproken standaard geactiveerd voor de meeste routers van toegangspunten).

*Als DHCP voor uw toegangspunt niet geactiveerd is, dient u het IP-adres, het subnetmasker en de gateway van de machine handmatig te configureren om voor uw netwerk geschikt te zijn. Raadpleeg de netwerkhandleiding voor nadere informatie.*

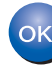

**De draadloze installatie is nu voltooid. Voor de installatie van de MFL-Pro Software suite, gaat u verder naar stap** [15](#page-18-0)**.**

# <span id="page-18-0"></span>15 Zet de computer aan.

U dient als beheerder te zijn aangemeld. Sluit alle actieve toepassingen alvorens MFL-Pro Suite te installeren.

### **Opmerking**

*Vóór de installatie moet u eventuele personal firewall-software deactiveren.*

16 Plaats de meegeleverde CD-ROM in uw CD-ROM-station. Als het scherm met de modelnaam wordt weergegeven, kiest u uw machine. Als het scherm met de taal verschijnt, kiest u uw taal.

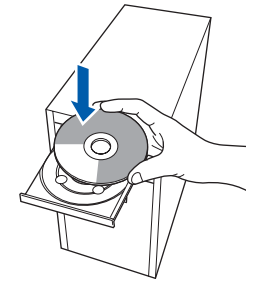

17 Het hoofdmenu van de CD-ROM wordt geopend. Klik op **MFL-Pro Suite installeren**. Als dit venster niet wordt geopend, kunt u Windows® Explorer gebruiken om het programma start.exe vanuit de hoofdmap van de CD-ROM van Brother uit te voeren.

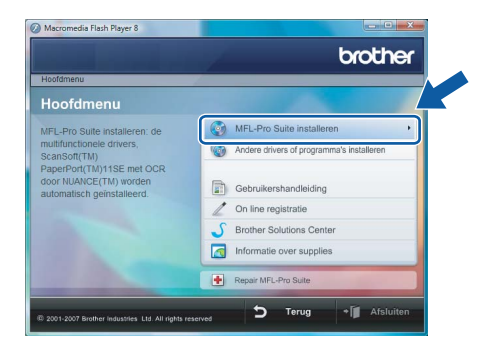

### **Opmerking**

*Wanneer het scherm Gebruikersaccountbeheer verschijnt, klikt u op Toestaan.*

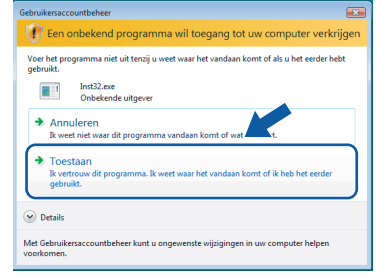

**18** Kies Draadloze netwerkverbinding, en klik vervolgens op **Volgende**.

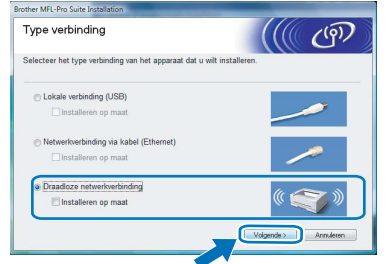

19 Kruis het vakje **gecontroleerd en bevestigd** aan en klik vervolgens op **Volgende**.

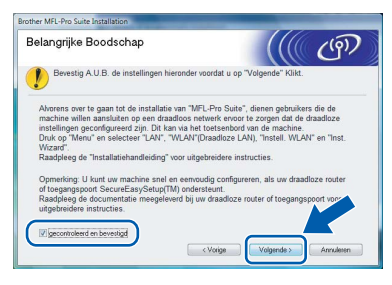

20 Als u de licentieovereenkomst van ScanSoft™ PaperPort™ SE **Licentieovereenkomst** hebt gelezen en geaccepteerd, klikt u op **Ja**.

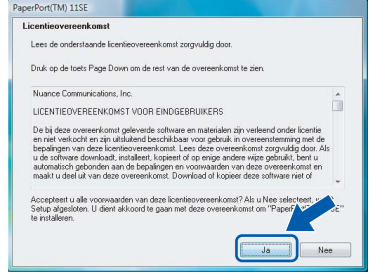

21 De installatie van PaperPort™ 11SE begint automatisch en daarna wordt MFL-Pro Suite geïnstalleerd.

22 Als het venster met de softwarelicentieovereenkomst van Brother MFL-Pro Suite wordt geopend, klikt u op **Ja** als u de voorwaarden van de

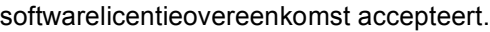

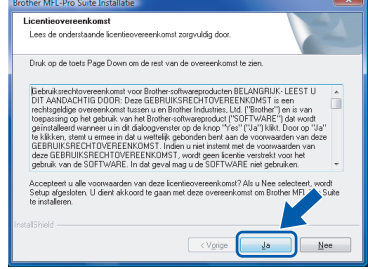

23 De installatie van de Brother-drivers start automatisch. De installatieschermen worden één voor één geopend. **U zult een paar seconden moeten wachten voordat alle schermen worden geopend.**

### **Onjuiste configuratie**

- **Probeer NIET één van de schermen te annuleren tijdens de installatie.**
- **Als uw draadloze instellingen mislukken, verschijnt er een foutmelding tijdens de installatie van MFL-Pro Suite en wordt de installatie beëindigd. Als deze fout zich voordoet, gaat u naar stap** [1](#page-16-2) **en installeert u de draadloze verbinding opnieuw.**
- 24 Selecteer de machine uit de lijst, en klik vervolgens op **Volgende**.

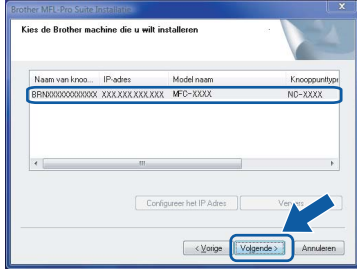

# **Opmerking**

*Als de machine is geconfigureerd voor uw netwerk, selecteert u de machine uit de lijst en klikt u vervolgens op Volgende.*

*Dit venster verschijnt niet als er slechts één machine op het netwerk is aangesloten, deze wordt automatisch gekozen.*

*Als uw machine APIPA toont in het veld IP-adres, klikt u op Configureer het IP Adres en voert u een IP-adres in voor uw machine dat geschikt is voor uw netwerk.*

25 Als het scherm **On line registratie** voor Brother en ScanSoft wordt weergegeven, selecteert u daar de gewenste optie en volgt u de aanwijzingen op het scherm.

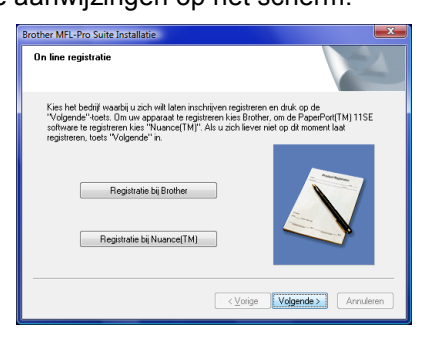

26 Klik op **Voltooien** om uw computer opnieuw te starten.

Na het opnieuw starten van de computer, dient u als beheerder te zijn aangemeld.

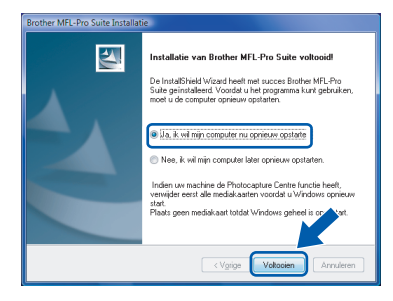

# **Opmerking**

*Als de computer opnieuw is opgestart, wordt Installation Diagnostics automatisch uitgevoerd. Als de installatie is mislukt, ziet u de resultaten van de installatie op het venster. Als de Diagnose een fout vertoont, volg dan de instructies op het scherm of lees de online hulp en veelgestelde vragen in Starten/Alle programma's/Brother/ MFC-8870DW.*

27 Als u zeker weet dat de printer na de installatie werkt, kunt u de Firewall-software opnieuw inschakelen.

De instellingen van de Firewall op uw PC kunnen de noodzakelijke netwerkverbinding voor scannen via het netwerk en PC-Fax afwijzen.

Als u de Windows® Firewall gebruikt, volg dan onderstaande instructies. Als u persoonlijke Firewall-software gebruikt, raadpleeg dan de gebruikershandleiding voor uw software of neem contact op met de softwareproducent.

- 1 Klik op de knop **Starten**, **Configuratiescherm**, **Netwerk en internet**, **Windows Firewall** en vervolgens op **Instellingen wijzigen**.
- 2 Wanneer het scherm **Gebruikersaccountbeheer** verschijnt, gaat u als volgt te werk.
	- Gebruikers die zijn aangemeld als beheerder:

### Klik op **Doorgaan**.

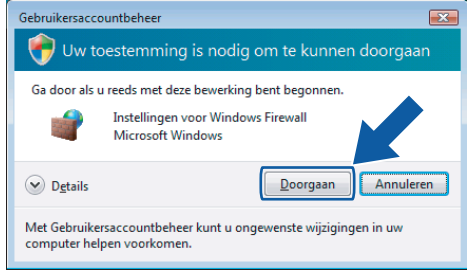

Gebruikers die niet zijn aangemeld als beheerder:

Toets het beheerderswachtwoord in en klik op **OK**.

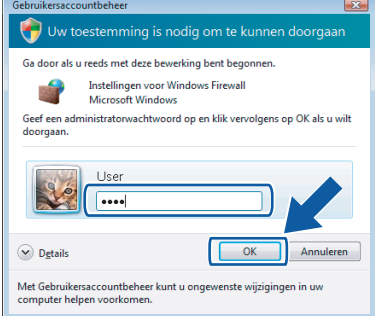

3 Zorg ervoor dat Windows Firewall in het tabblad **Algemeen** op Aan staat.

4 Klik op het tabblad **Uitzonderingen**.

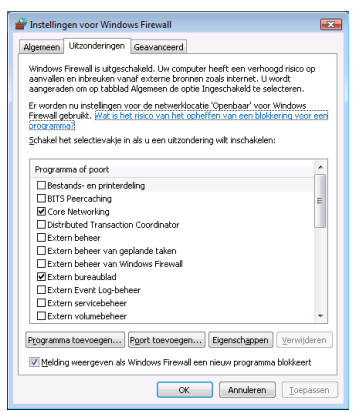

- 5 Klik op de knop **Poort toevoegen...**.
- 6 Om poort **54925** toe te voegen voor scannen via het netwerk, onderstaande informatie invoeren:
	- 1) In **Naam**: voer een willekeurige omschrijving in, bijvoorbeeld "Brother Scanner".
	- 2) In **Poortnummer**: voer "**54925**" in.
	- 3) Zorg dat **UDP** geselecteerd is.
	- Klik vervolgens op **OK**.

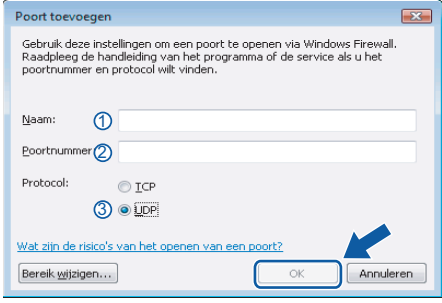

- 7 Klik op de knop **Poort toevoegen...**.
- 8 Om poort **54926** toe te voegen voor Netwerk PC-Fax, onderstaande informatie invoeren:
	- 1) In **Naam**: voer een willekeurige omschrijving in, bijvoorbeeld "Brother PC-Fax".
	- 2) In **Poortnummer**: voer "**54926**" in.
	- 3) Zorg dat **UDP** geselecteerd is. Klik vervolgens op **OK**.
- 9 Zorg ervoor dat de nieuwe instelling wordt toegevoegd en gecontroleerd, en klik vervolgens op **OK**.

10 Als u problemen blijft hebben met uw netwerkverbinding zoals scannen en afdrukken via het netwerk, kruist u het selectievakje **Bestands-en printerdeling** aan in het tabblad Uitzonderingen en klikt u vervolgens op **OK**.

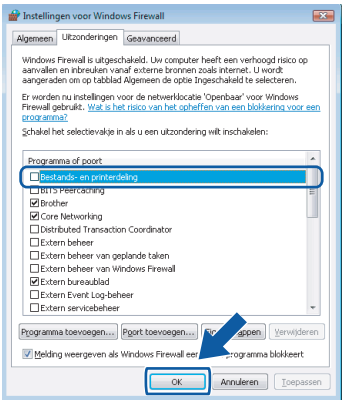

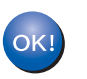

### **De MFL-Pro Suite is volledig geïnstalleerd.**

### **Opmerking**

*MFL-Pro Suite bevat de printerdriver, scannerdriver, Brother ControlCenter3, ScanSoft™ PaperPort™ 11SE en* 

*TrueType®-lettertypen.*

*ScanSoft™ PaperPort™ 11SE is een toepassing voor het beheren van documenten en voor het scannen en weergeven van documenten.*

**®**

# <span id="page-22-1"></span><span id="page-22-0"></span>**<sup>1</sup> BRAdmin Light-hulpprogramma**

BRAdmin Light is een hulpprogramma voor de eerste instellingen van op het Brother-netwerk aangesloten apparaten. Het kan ook zoeken naar Brother-producten in uw netwerk, de status van normale netwerkinstellingen, zoals IP-adres, bekijken en configureren.

Ga voor meer informatie over BRAdmin Light naar <http://solutions.brother.com>.

### **Opmerking**

*Als u een meer geavanceerd printerbeheer nodig hebt, gebruik dan de meest recente versie van het hulpprogramma Brother BRAdmin Professional die kan worden gedownload van [http://solutions.brother.com.](http://solutions.brother.com)*

### <span id="page-22-2"></span>**Het configuratiehulpprogramma BRAdmin Light installeren**

### **Opmerking**

*Het standaardwachtwoord voor de printserver is 'access'. U kunt dit wachtwoord wijzigen met behulp van BRAdmin Light.*

1 Klik op **Andere drivers of programma's installeren** in het menuscherm.

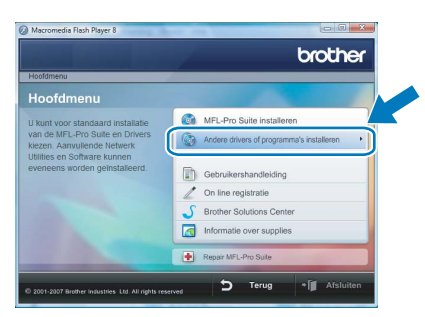

2 Klik op **BRAdmin Light** en volg de instructies op uw scherm.

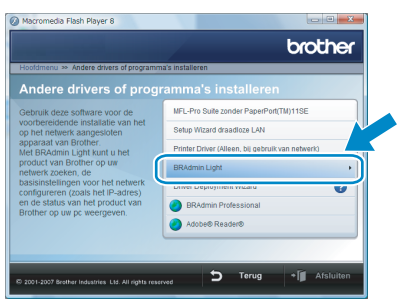

3 Wanneer het scherm Gebruikersoverzicht verschijnt, klikt u op **Toestaan**.

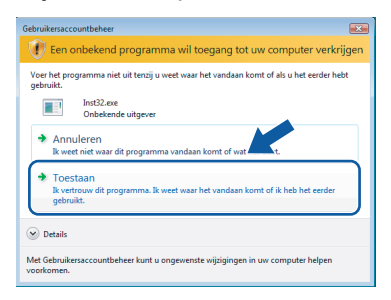

### <span id="page-22-3"></span>**Stel uw IP-adres, subnetmasker en gateway in met BRAdmin Light**

### **Opmerking**

*Als u beschikt over een DHCP/BOOTP/RARPserver in uw netwerk, hoeft u de volgende handeling niet uit te voeren. De printserver krijgt namelijk automatisch zijn IP-adres.*

1 BRAdmin Light starten. Het programma zoekt nu automatisch naar nieuwe apparaten.

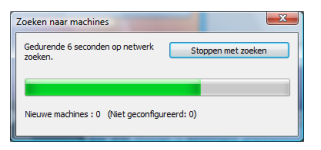

2 Dubbelklik op het niet geconfigureerde apparaat.

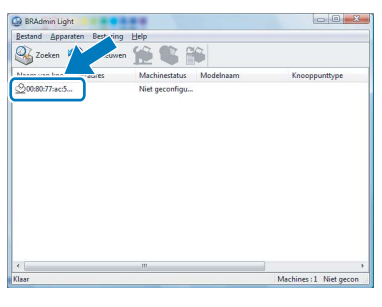

3 Kies **STATIC** voor **Boot-methode**. Voer **IP-adres**, **Subnetmasker** en **Gateway** in, en klik vervolgens op **OK**.

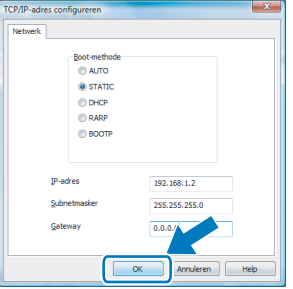

4 De adresgegevens voor de machine worden opgeslagen.

# **Voor netwerkgebruikers**

### <span id="page-23-0"></span>**<sup>2</sup> De netwerkinstellingen van de machine instellen op draadloze LAN of bedrade LAN**

Om uw Brother-machine aan te sluiten op een draadloos of bedraad netwerk dient u de machine te configureren via het bedieningspaneel van de machine voor het type netwerk dat u gebruikt.

### **Voor draadloze LAN**

Druk op uw machine op **Menu**, **6**, **2**, **5** en druk

vervolgens op  $\boxed{\longrightarrow}$  of  $\boxed{\longrightarrow}$  om Aan te selecteren, en druk vervolgens op **OK**.

### **Voor bedrade LAN**

Druk op uw machine op **Menu**, **6**, **1**, **4** en vervolgens

op  $\left( \begin{array}{c} \leftarrow \end{array} \right)$  of  $\left[ \begin{array}{c} \leftarrow \end{array} \right]$  om  $A$ an te selecteren, en druk vervolgens op **OK**.

### **Opmerking**

*In het geval dat u Aan selecteert, voor zowel draadloze als bedrade LAN, is de bedrade netwerkinterface actief, als de netwerkkabel op de machine is aangesloten. Als de kabel niet op de machine is aangesloten, is de draadloze netwerkinterface actief.*

### <span id="page-23-1"></span>**<sup>3</sup> De netwerkinstellingen terugzetten naar de standaard fabrieksinstellingen**

Om alle netwerkinstellingen van de server van de interne printer/scanner terug te zetten naar de standaard fabrieksinstellingen, volg a.u.b. onderstaande stappen.

- **1** Controleer of de machine niet in werking is en haal vervolgens alle kabels uit de machine (behalve het stroomsnoer).
- 2 Druk op **Menu**, **6**, **0**.
- 3 Druk op **1** om Reset te selecteren.
- 4 Druk op **1** om Ja te selecteren.
- 5 De machine zal opnieuw starten, daarna de kabels opnieuw aansluiten.

### <span id="page-24-0"></span>**<sup>4</sup> Tekst invoeren**

Bij het instellen van bepaalde menuopties, zoals de Stations-ID, moet tekst in teksttekens worden ingevoerd. Op de cijfertoetsen staan letters afgedrukt. De toetsen: 0, # en  $\star$  hebben *geen* letters erboven, omdat deze toetsen voor speciale tekens gebruikt worden.

Druk zo vaak op de desbetreffende cijfertoets dat toegang wordt verkregen tot onderstaande tekens:

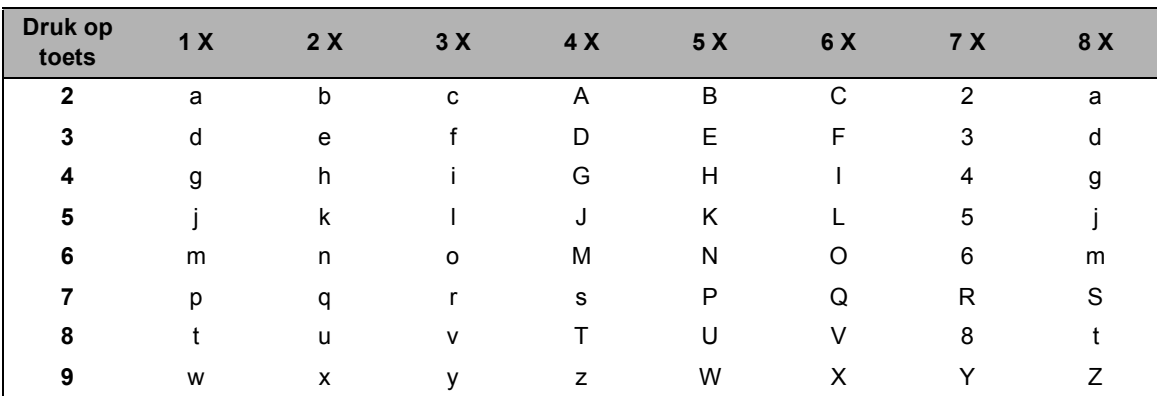

(Voor het instellen van een e-mailadres en de naam van een knooppunt)

(Voor het instellen van andere menuselecties)

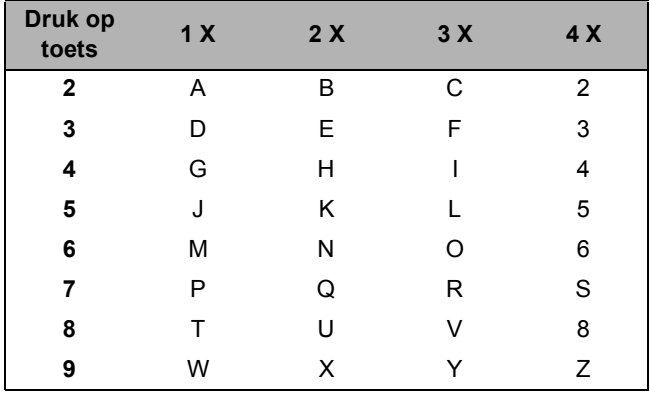

### **Spaties invoeren**

Als u een spatie in een faxnummer wilt invoegen, drukt u één keer op  $\blacktriangleright$  tussen de cijfers. Om een spatie in een naam in te voegen, twee keer drukken op  $\blacktriangleright$  tussen de tekens.

### **Corrigeren**

Als u een letter fout ingevoerd hebt en deze wilt corrigeren, druk dan op < om de cursor onder het fout ingevoerde teken te zetten, en druk op **Wis/terug**.

### **Letters herhalen**

Om een teken in te voeren dat op dezelfde toets als het vorige teken staat, drukt u op  $\blacktriangleright$  om de cursor naar rechts te bewegen, en drukt u daarna opnieuw op de toets.

### **Speciale tekens en symbolen**

Druk op  $\star$ , **#** of 0, en druk vervolgens op ◀ of ▶ om de cursor onder het gewenste symbool of teken te zetten. Druk op **OK** om het te selecteren.

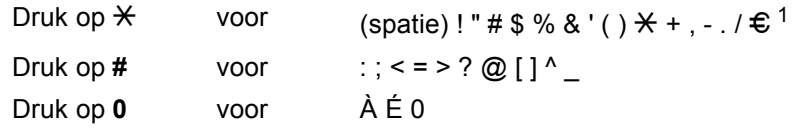

<span id="page-24-1"></span> $1 \oplus$  is niet beschikbaar voor I-Fax-instellingen.

# <span id="page-25-1"></span><span id="page-25-0"></span>**<sup>1</sup> ScanSoft™ PaperPort™ 11SE met OCR door NUANCE™**

ScanSoft™ PaperPort™ 11SE voor Brother is een toepassing voor het beheren van documenten. U kunt PaperPort™ 11SE gebruiken voor het bekijken van gescande documenten.

PaperPort™ 11SE heeft een geraffineerd maar gebruikersvriendelijk systeem voor het archiveren van grafisch werk en tekstdocumenten, zodat u ze gemakkelijk kunt ordenen. U kunt documenten met verschillende bestandsformaten mengen of 'stapelen', waarna u ze kunt afdrukken, faxen of archiveren.

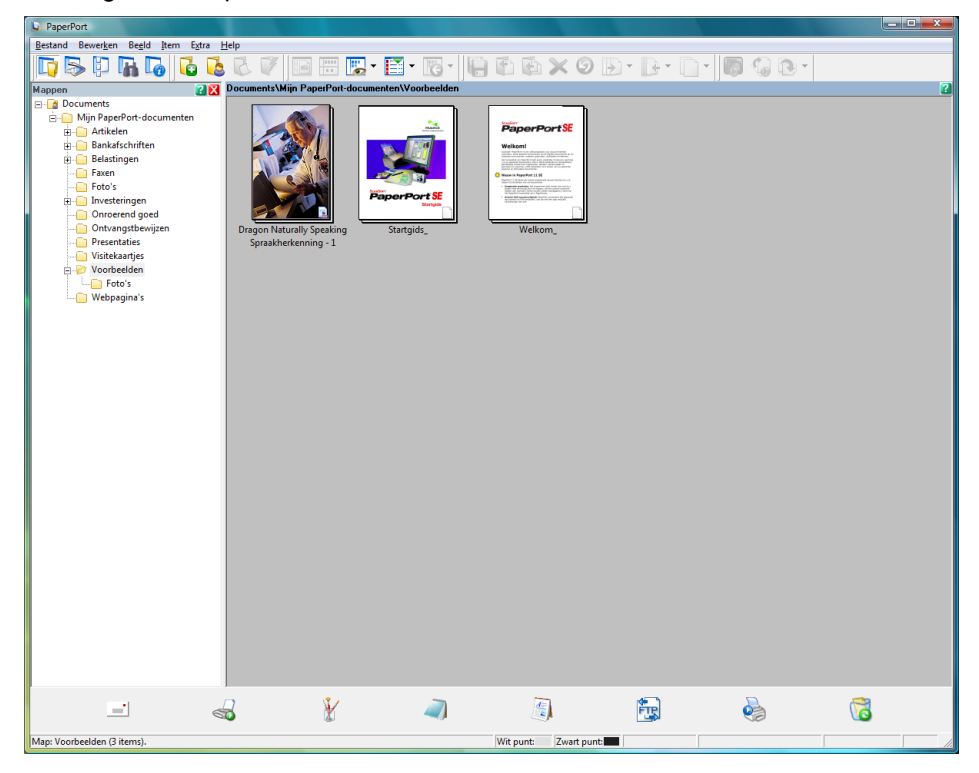

Om de volledige **ScanSoft™ PaperPort™ 11SE**-gebruikershandleiding te bekijken, selecteert u **Help** via de **PaperPort™ 11SE**-menubalk en klikt u op **Startgids**.

Wanneer u MFL-Pro Suite installeert, wordt ScanSoft™ PaperPort™ 11SE voor Brother automatisch geïnstalleerd. U kunt toegang krijgen tot ScanSoft™ PaperPort™ 11SE via de **ScanSoft™ PaperPort™ 11SE**programmagroep, te vinden in **Starten**/**Alle programma's**/**ScanSoft PaperPort 11SE** op uw PC.

# <span id="page-26-0"></span>**<sup>2</sup> Vereisten voor de computer**

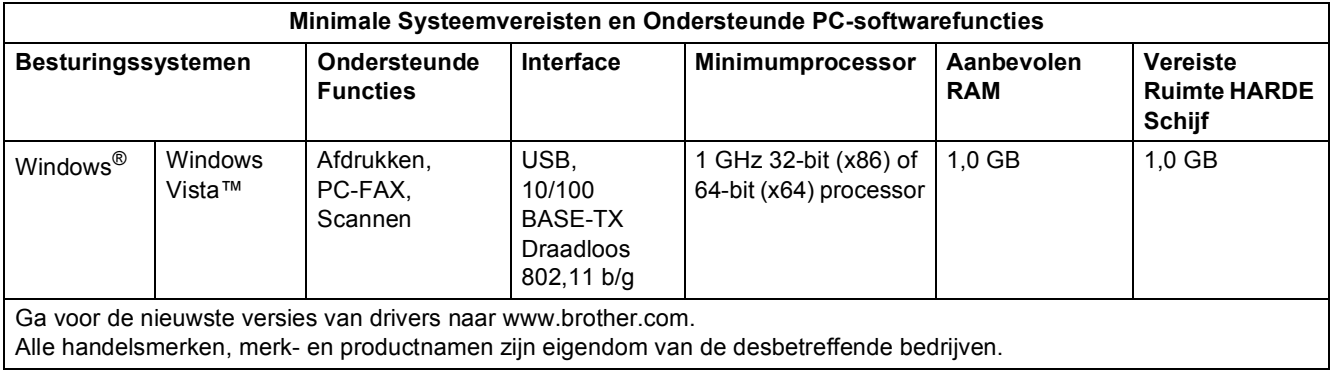

# **Opmerking**

*Parallelle interface wordt niet ondersteund.*

#### **Handelsmerken**

Het Brother-logo is een wettig gedeponeerd handelsmerk van Brother Industries, Ltd.

Windows, MS-DOS en Windows zijn wettig gedeponeerde handelsmerken van Microsoft Corporation in de V.S. en andere landen.

Windows Vista is ofwel een wettig gedeponeerd handelsmerk of handelsmerk van Microsoft Corporation in de Verenigde Staten en/of andere landen.

TrueType is een gedeponeerd handelsmerk van Apple Inc.

Nuance, het Nuance-logo, PaperPort en ScanSoft zijn handelsmerken of wettig gedeponeerde handelsmerken van Nuance Communications of haar filialen in de Verenigde Staten en/of andere landen.

Alle andere termen en merk- en productnamen die in deze Windows Vista™-installatiehandleiding worden genoemd, zijn wettig gedeponeerde handelsmerken van de desbetreffende bedrijven.

#### **Samenstelling en publicatie**

Deze handleiding is samengesteld en gepubliceerd onder supervisie van Brother Industries, Ltd. De nieuwste productgegevens en specificaties zijn in deze handleiding verwerkt.

De inhoud van deze handleiding en de specificaties van het product kunnen zonder voorafgaande kennisgeving worden gewijzigd.

Brother behoudt zich het recht voor om de specificaties en de inhoud van deze handleiding zonder voorafgaande kennisgeving te wijzigen. Brother is niet verantwoordelijk voor enige schade, met inbegrip van gevolgschade, voortvloeiend uit het gebruik van deze handleiding of de daarin beschreven producten, inclusief maar niet beperkt tot zetfouten en andere fouten in deze publicatie.

Dit product is bedoeld voor gebruik in een professionele omgeving.

#### **Auteursrecht en licentie**

© 2007 Brother Industries, Ltd. © 1998-2007 TROY Group, Inc. © 1983-2007 PACIFIC SOFTWORKS INC. Dit product wordt geleverd met de software "KASAGO TCP/IP" ontwikkeld door Elmic Systems, Inc. © 2007 Devicescape Software, Inc. Alle rechten voorbehouden.

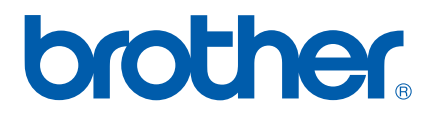